**D-Link** 

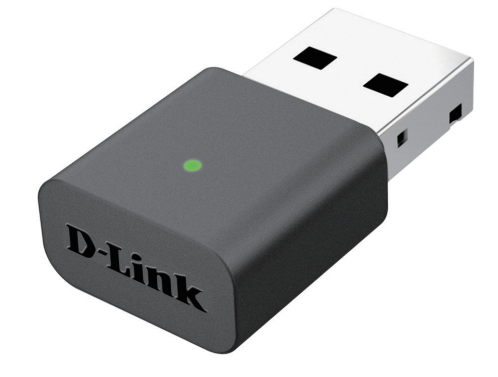

**Benutzerhandbuch**

**Wireless N Nano USB Adapter**

DWA-131

## **Inhaltsverzeichnis**

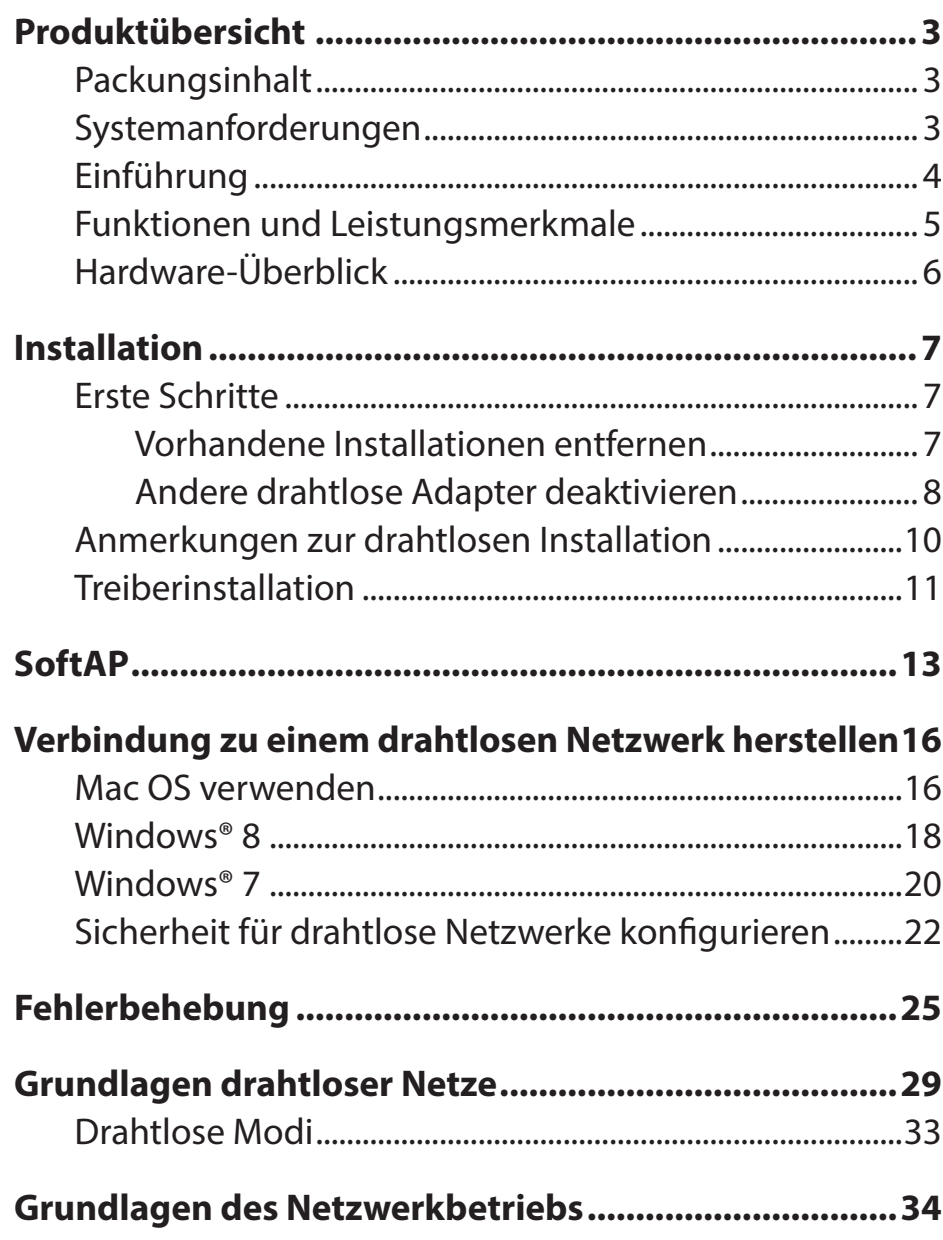

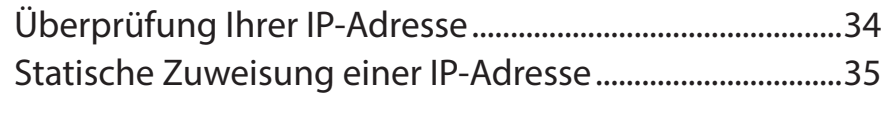

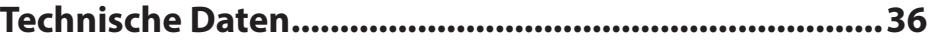

## **Produktübersicht Packungsinhalt**

- <span id="page-2-0"></span>• D-Link DWA-131 Wireless N Nano USB Adapter
- D-Link Wireless Connection Manager, Handbuch und Garantiebestimmu
- Installationsanleitung

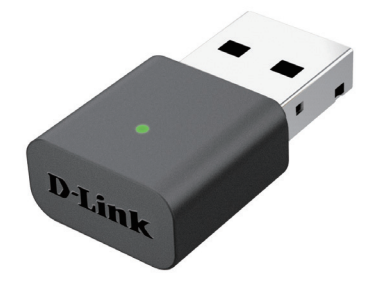

## **Systemanforderungen**

- Ein Computer oder Laptop mit einem verfügbaren USB 2.0 Port
- Windows® 8, Windows® 7
- CD-ROM-Laufwerk
- 300 MHz Prozessor und mindestens 64 MB RAM
- Ein 802.11n, 802.11b oder 802.11g Access Point oder drahtloser Router

## **Einführung**

<span id="page-3-0"></span>Mit dem DWA-131 Wireless N Nano USB Adapter verfügen Sie über eine praktische, drahtlose Verbindungslösung für Desktopoder Notebook-Computer. Statt Ethernet-Kabel an Ihrem PC anbringen oder das Gehäuse Ihres Desktop-Computers aufmachen zu müssen, ist der DWA-131 problemlos in der Lage, Ihnen durch die einfache Nutzung des USB-Anschlusses Ihres Desktopoder Notebook-Computers kabellose 802.11n-Konnektivität zu bieten.

Der DWA-131 mit seiner Wireless N Technologie bietet Ihnen eine schnellere drahtlose Verbindung und einen besseren Empfang als 802.11g\*. Der DWA-131 ist für größere Räumlichkeiten und für Benutzer konzipiert, die Netze höherer Leistungsstärke fordern. Verbinden Sie diesen USB-Adapter zur Maximierung der drahtlosen Leistungsstärke mit einem Wireless N Router. Damit sind Sie von nahezu überall in Ihrem Zuhause immer mit dem Internet verbunden. Dieser USB-Adapter unterstützt WPA- und WPA2-Verschlüsselung und verhindert so, dass jemand von außen in Ihr Netz eindringen kann, und schützt Ihre persönlichen Informationen vor unberechtigten Zugriffen.

Dank D-Links SoftAP-Funktion kann der DWA-131 die Funktion eines Access Point übernehmen. Das gibt Ihnen die Möglichkeit, Ihre Internetverbindung drahtlos mit anderen Geräten gemeinsam zu nutzen oder die Funkabdeckung eines bestehenden Netzwerks zu erweitern.

Kompakt, was sein Größe und robust, was seine Geschwindigkeit betrifft, ist der DWA-131 Wireless N Nano USB Adapter ideal geeignet auf Reisen und eine bequeme Lösung zur Bereitstellung drahtloser Verbindungen von hoher Leistungsstärke für Ihren Desktop- oder Notebook-PC. Nutzen auch Sie die vielen Vorteile drahtloser Konnektivität!

**\* Max. drahtlose Signalrate leitet sich aus den Spezifikationen der Standards IEEE 802.11g und 802.11n ab. Der tatsächliche Datendurchsatz schwankt. Netzwerkbedingungen und Umgebungsfaktoren, einschließlich Datenverkehr im Netz, Baumaterialien und Gebäudekonstruktionen sowie Netzwerk-Overhead senken die tatsächliche Datendurchsatzrate. Umgebungsbedingungen beeinflussen die Reichweite des Funksignals nachteilig.**

## **Funktionen und Leistungsmerkmale**

- <span id="page-4-0"></span>• Dank seiner Kompaktheit überall verwendbar
- Problemlose Plug & Play-Installation
- Voll 802.11g kompatibel
- Entspricht dem IEEE 802.11n Standard
- Gespeist vom USB-Port; keine externe Stromquelle erforderlich.
- USB 2.0 Standard\*
- Sie können sichere Verbindungen zu einem drahtlosen Netz herstellen, indem Sie WPA/WPA2 (Wi-Fi Protected Access) nutzen. Damit verfügen Sie über einen viel höheren Grad an Sicherheit für Ihre Daten und Ihre Kommunikation als es bisher möglich und verfügbar war.
- Positionieren Sie den DWA-131 für einen bestmöglichen Empfang an nahezu jedem beliebigen Platz in Ihrem Arbeitsbereich.
- Unterstützt Infrastrukturnetzwerke über einen Access Point
- Benutzerfreundliche Konfiguration und Diagnoseprogramme

**\* Die Verwendung eines USB 1.1 Anschlusses hat nachteilige Auswirkungen auf den Durchsatz.**

## <span id="page-5-0"></span>**Hardware-Überblick**

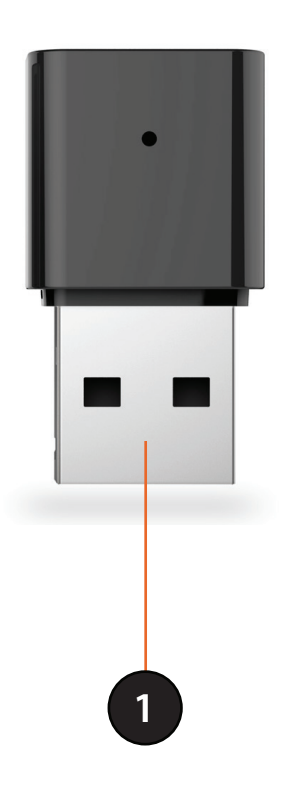

#### **1 USB-Anschluss Zum Anschluss des DWA-131 an Ihren Computer.**

# <span id="page-6-1"></span>**Installation**

<span id="page-6-0"></span>In diesem Teil wird der Installationsprozess beschrieben. Wenn Sie einen integrierten drahtlosen Adapter (Funkadapter) haben, deaktivieren Sie diesen bitte im Gerätemanager, bevor Sie Ihren D-Link Adapter installieren. Sollten Sie vorher bereits einen anderen drahtlosen Adapter installiert haben, stellen Sie sicher, dass jede dazugehörige Software deinstalliert ist.

## **Erste Schritte**

Vor Installation Ihres neuen D-Link Wireless Adapters ist Folgendes zu beachten:

- Entfernen Sie alle früheren Installationen drahtloser Adapter
- Deaktivieren Sie alle integrierten drahtlosen Adapter
- Bestätigen Sie die Korrektheit der Einstellungen, wie die für die SSID und Sicherheit des/der Netzwerks/e, zu dem/denen Sie eine Verbindung herstellen möchten

## **Vorhandene Installationen entfernen**

Sollten Sie einen Adapter eines anderen Herstellers oder ein anderes Modell eines D-Link Adapters installiert haben, stellen Sie sicher, dass die entsprechende Software deinstalliert ist, bevor Sie die neue Software installieren. Es ist möglich, dass einige Hilfsprogramme zum Konflikt mit der neuen Software führen könnten. Wenn Sie vorhaben, mehrere Adapter zu unterschiedlichen Zeiten zu verwenden, stellen Sie sicher, dass die Hilfsprogramme nicht beim Hochfahren Ihres Computers geladen werden. Windows® 7-, Vista®- und XP-Benutzer können das integrierte Hilfsprogramm für drahtlose Verbindungen verwenden.

So entfernen Sie alte Software:

Für Benutzer von Windows® 7/8: Klicken Sie auf **Start** > **Systemsteuerung** > **Programme und Funktionen**. Für Benutzer von Windows XP/Vista<sup>®</sup>: Klicken Sie auf Start > Systemsteuerung > Programme und Funktionen.

## **Andere drahtlose Adapter deaktivieren**

<span id="page-7-0"></span>Die meisten neuen Laptops enthalten möglicherweise bereits einen integrierten drahtlosen Adapter. Um mögliche Konflikte mit dem drahtlosen Adapter von D-Link zu vermeiden, ist es ratsam, diesen Adapter (so wie alle nicht genutzten Ethernet-Adapter) zu deaktivieren.

Klicken Sie auf dem Desktop mit der rechten Maustaste auf das Symbol **Arbeitsplatz** und wählen Sie **Eigenschaften**.

Klicken Sie auf die Registerkarte **Hardware** und dann auf **Geräte-Manager**. Klicken Sie in der angezeigten Liste auf das **+** Zeichen links neben **Netzwerkadapter**.

Klicken Sie mit der rechten Maustaste auf den Adapter, den Sie deaktivieren möchten, und klicken Sie auf **Deaktivieren**.

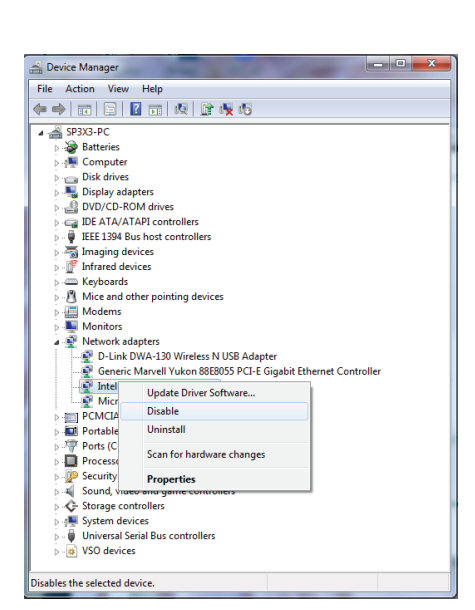

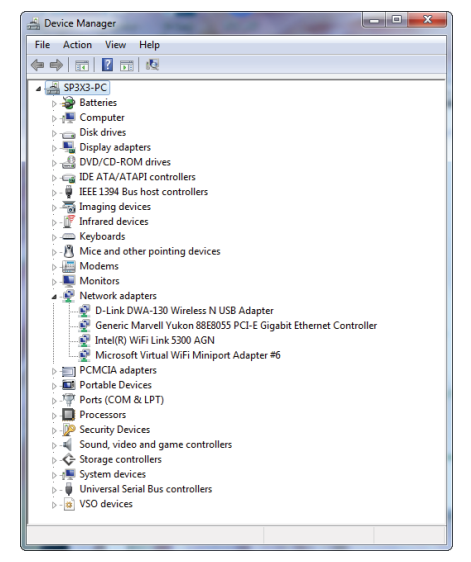

Klicken Sie auf **Ja**, um den Adapter zu deaktivieren.

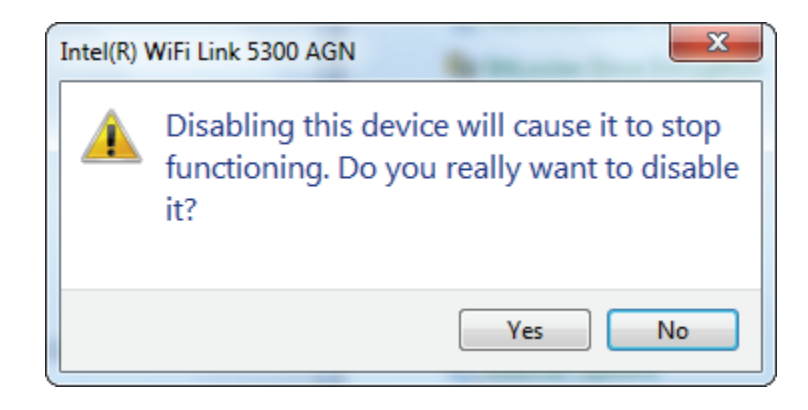

Der Adapter ist damit deaktiviert. Das wird durch ein rotes X kenntlich gemacht.

Die Deaktivierung des Adapters entfernt die Treiber nicht. Wenn Sie den Adapter verwenden möchten, klicken Sie einfach mit der rechten Maustaste darauf und wählen Sie **Enable** (Aktivieren).

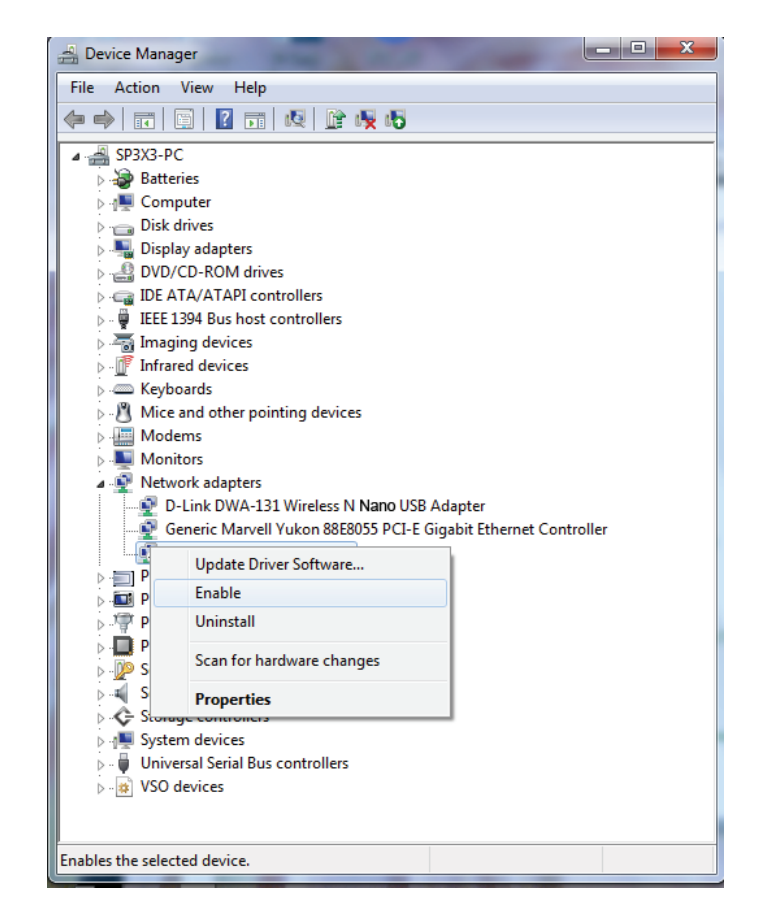

## **Anmerkungen zur drahtlosen Installation**

<span id="page-9-0"></span>Der drahtlose Adapter von D-Link (auch Funkadapter oder kabelloser Adapter genannt) bietet Ihnen Zugriff auf Ihr Netzwerk mithilfe einer drahtlosen Verbindung von nahezu überall innerhalb des Betriebsbereichs Ihres drahtlosen Netzwerks. Dabei ist zu berücksichtigen, dass Anzahl, Stärke und Anordnung von Wänden, Decken oder anderen Objekten, die das Signal durchdringen muss, die Reichweite einschränken können. Die typischen Reichweiten hängen jeweils von der Art der Materialien und der Funkfrequenzstörungen in Ihrem Zuhause oder den Gegebenheiten in Ihren Geschäftsräumen ab. Die folgenden allgemeinen Richtlinien helfen Ihnen, die Reichweite Ihres Funknetzes zu maximieren:

- **1**. Beschränken Sie die Anzahl der Wände und Decken zwischen dem D-Link-Adapter und anderen Netzwerkgeräten auf ein Minimum – jede Wand oder Decke kann die Reichweite Ihres Adapters um 1 - 30 m reduzieren. Stellen Sie deshalb Ihre Geräte so auf, dass die Anzahl der Wände oder Decken auf ein Minimum reduziert ist.
- **2**. Achten Sie auf die kürzeste Linie zwischen den Netzwerkgeräten. Eine Wand, die 0,5 m stark ist, aber einen Neigungswinkel von 45º aufweist, ist nahezu 1 m dick. Bei einem Neigungswinkel von 2° scheint die Wand über 14 m dick. Positionieren Sie die Geräte für einen besseren Empfang so, dass das Signal gerade durch eine Wand oder Decke tritt (anstatt in einem Winkel).
- **3**. Bestimmte Baumaterialien können das Signal in seiner Reichweite negativ beeinträchtigen, wie z. B. eine starke Tür aus Metall oder Streben aus Aluminium. Versuchen Sie, Access Points, drahtlose Router und Computer so aufzustellen, dass das Signal durch Trockenbauwände, Gipskartonplatten oder Eingänge gesendet werden kann. Materialien und Objekte wie Glas, Stahl, Metall, Wände mit Wärmedämmung, Wasser (Aquarien), Spiegel, Aktenschränke, Mauerwerk und Zement beeinträchtigen die Stärke Ihres Funksignals.
- **4**. Stellen Sie Ihr Produkt mindestens 1 2 Meter von elektrischen Geräten oder Einheiten entfernt auf, die Funkfrequenzstörgeräusche (RF-Rauschen) generieren.
- **5**. Wenn Sie 2,4 GHz schnurlose Telefone oder X-10 (drahtlose Produkte wie Deckenventilatoren, Leuchten und Heimalarmanlagen nutzen), könnte Ihre drahtlose Verbindung in ihrer Qualität dramatisch beeinträchtigt oder sogar ganz unbrauchbar werden. Stellen Sie sicher, dass sich Ihre 2,4 GHz-Telefonstation so weit wie möglich von Ihren drahtlosen Geräten entfernt befindet. Die Basisanlage sendet auch dann ein Signal, wenn das Telefon nicht in Gebrauch ist.

## **Treiberinstallation**

<span id="page-10-0"></span>Bevor Sie den DWA-131 Wireless N Nano USB Adapter nutzen, müssen Sie zunächst einen Gerätetreiber installieren. Sie finden diesen auf der im Lieferumfang des Geräts enthaltenen D-Link CD.

*Warnhinweis: Schließen Sie den DWA-131* Wireless N Nano USB Adapter *ERST DANN am USB-Port Ihres Computers an, wenn Sie die Treibersoftware von der D-Link CD installiert haben.*

Schalten Sie den Computer ein und legen Sie die D-Link DWA-131 Treiber-CD in das CD-ROM-Laufwerk ein.

*Hinweis: Sollte die CD auf Ihrem Computer nicht automatisch ausgeführt werden, klicken Sie auf Start > Ausführen. Geben Sie im Ausführfeld D:\autorun.exe ein, wobei* **D:** *für den Laufwerkbuchstaben Ihres CD-ROM-Laufwerks steht.*

Sobald das D-Link Portable WiFi Installationsfenster angezeigt wird, haben Sie zwei Optionen. Wenn Sie den DWA-131 als Client-Gerät zur Verbindung mit einem drahtlosen Router oder Access Point nutzen möchten, klicken Sie auf **Setup**.

Wenn Sie jedoch den DWA-131 als drahtlosen Access Point verwenden möchten, sodass Sie Ihre Internetverbindung mit anderen teilen können, markieren Sie das Kontrollkästchen **Install the SoftAP feature** (SoftAP-Funktion installieren). Klicken Sie als Nächstes auf **Setup**. Dadurch werden sowohl der Standardtreiber als auch die SoftAP-Funktion installiert, sodass Sie problemlos zwischen beiden wechseln können.

Nachdem Sie auf **Setup** geklickt haben, beginnt die Installation der Software.

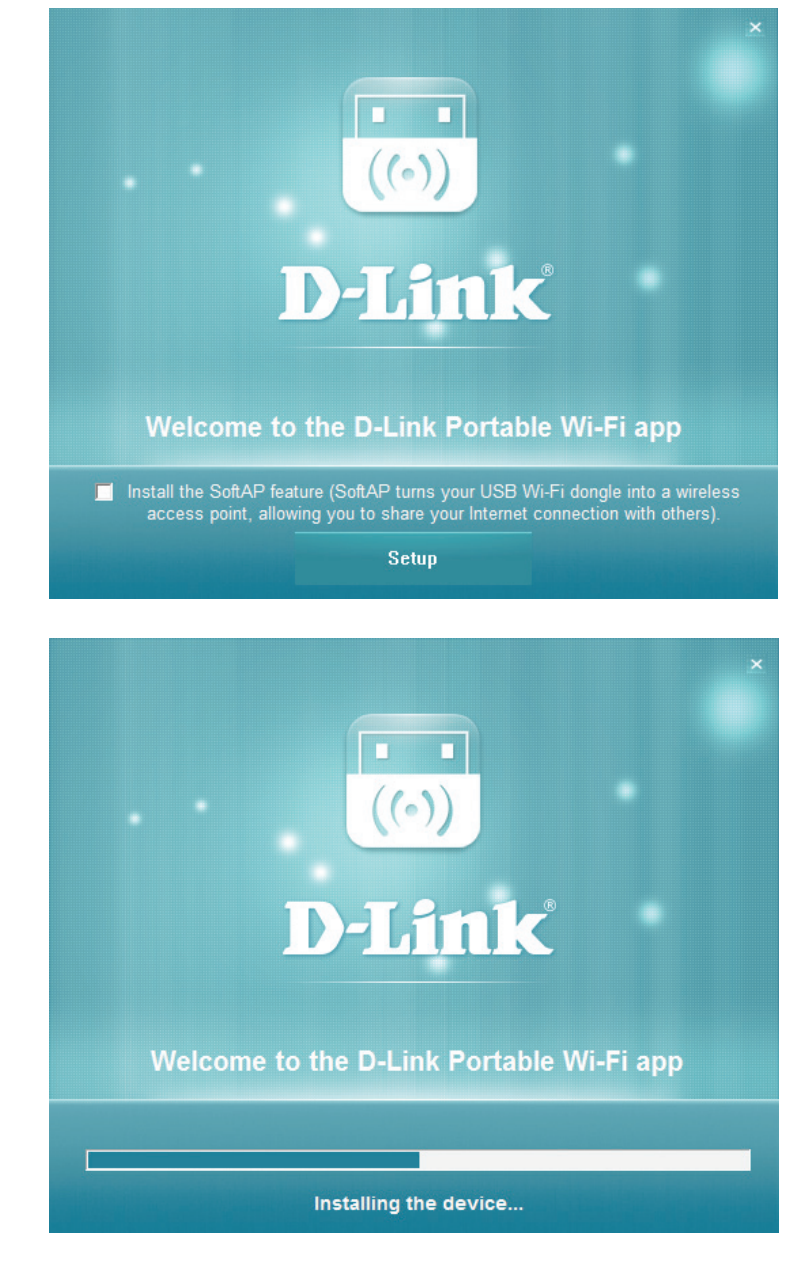

Abschnitt 2 - Installation

Wenn der Installationsvorgang abgeschlossen ist, klicken Sie auf **Complete** (Fertig stellen).

Der DWA-131 Treiber ist nun isntalliert. Sie können nun den DWA-131 in den USB-Port Ihres Computers stecken und eine Verbindung zu einem drahtlosen Netz mithilfe des Betriebssystems Ihres Computers herstellen.

Unter **[Verbindung zu einem drahtlosen Netzwerk herstellen auf Seite](#page-15-1)  [16](#page-15-1)** finden Sie Informationen, wie Sie eine Verbindung zu Ihrem Netzwerk mithilfe Ihres DWA-131 herstellen..

Sollten Sie den Treiber *ohne* die SoftAP-Funktion installiert haben, diese aber jetzt doch installieren möchten, führen Sie die Installationssoftware erneut aus und wählen Sie **Install SoftAP** (SoftAP installieren).

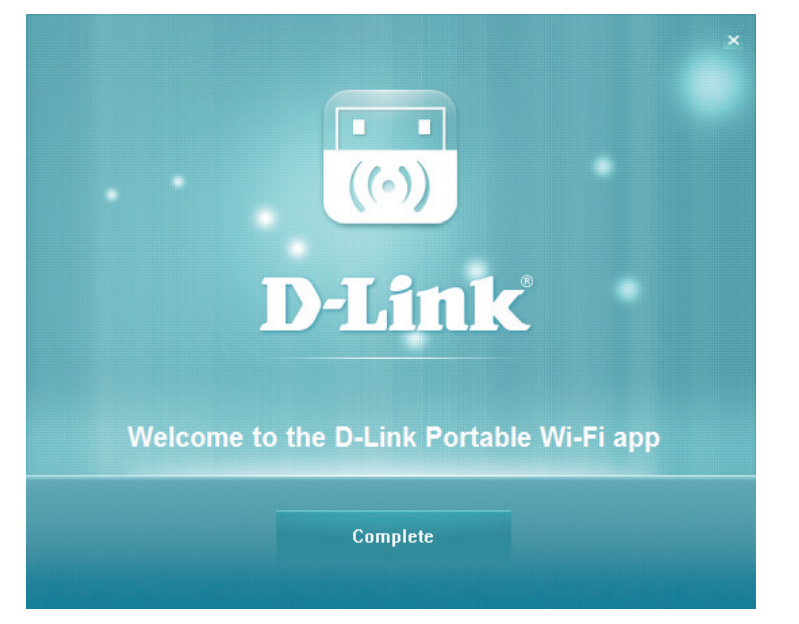

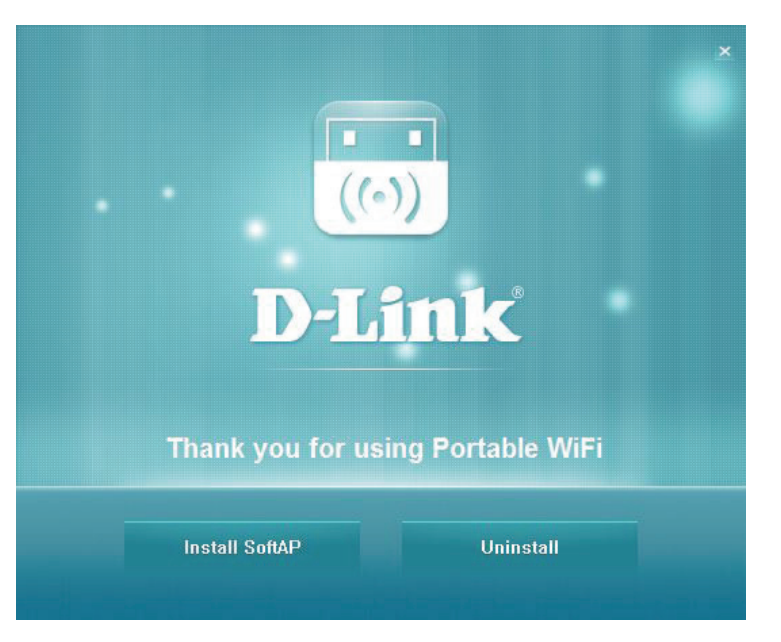

# **SoftAP**

<span id="page-12-0"></span>Die DWA-131 **SoftAP**-Funktion gibt Ihnen die Möglichkeit, das Gerät als Access Point zu nutzen. Das bedeutet, dass drahtlose Clients eine Verbindung zu dem Computer, an den der DWA-131 angeschlossen ist, herstellen und dessen Internetverbindung nutzen können.

*Hinweis: Die Verwendung der SoftAP-funktion deaktiviert die drahtlose Client-Funktionalität des DWA-131.*

*Hinweis: Die SoftAP-Funktion unterstützt maximal sechs drahtlose Clients*.

Stellen Sie zunächst sicher, dass die SoftAP-Funktion installiert ist (Anleitungen dazu finden Sie unter **[Installation auf Seite 7](#page-6-1)**).

Führen Sie die Applikation **Portable WiFi** auf Ihrem Computer aus. Sie finden sie in Windows im **Startmenü**.

Die Benutzeroberfläche für die SoftAP-Funktion wird im unteren rechten Bereich des Bildschirms angezeigt. Wenn der DWA-131 nicht schon bereits an den USB-Port Ihres Computers angeschlossen ist, werden Sie durch eine entsprechende Meldung dazu aufgefordert.

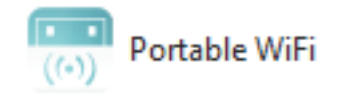

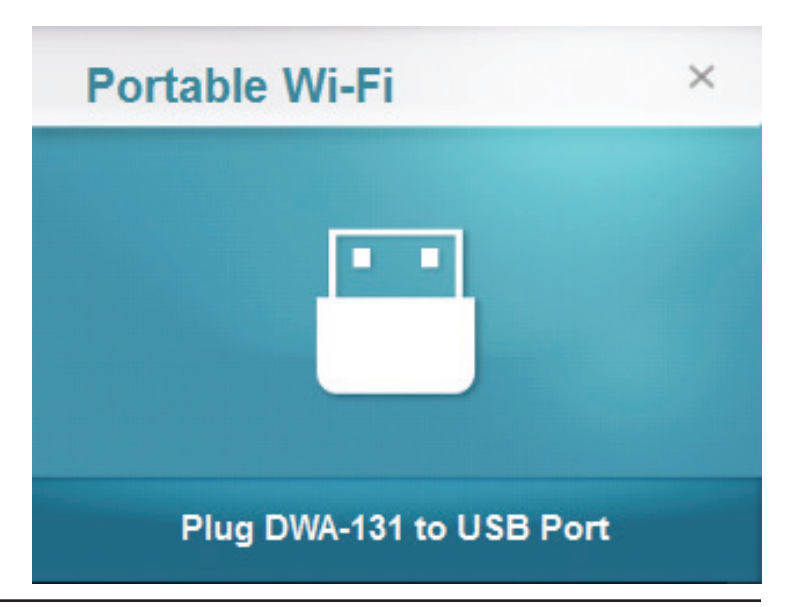

Abschnitt 3 - SoftAP

Sobald der DWA-131 verbunden ist, können Clients eine Verbindung zu Ihrem Netzwerk herstellen. Die **SSID** des Access Point wird zusammen mit der **MAC**-Adresse, Sicherheitsstufe, **Stationenzahl** und dem **Netzwerkdatenverkehrs-Aufkommen** angezeigt.

Um die **SSID** und den Sicherheitsschlüssel zu ändern, klicken Sie auf **Config** (Konfigurieren).

Die aktuelle **SSID** wird angezeigt und kann geändert werden. Drahtlose Clients müssen diese SSID auswählen, wenn sie sich mit Ihrem Netzwerk verbinden wollen. Es ist deshalb ratsam, eine zu wählen, die leicht zu identifizieren ist.

Geben Sie im Feld **Key** einen aus 8 bis 20 Zeichen bestehenden Netzwerksicherheitsschlüssel ein. Drahtlose Clients, die eine Verbindung zu Ihrem Netzwerk herzustellen versuchen, müssen zum erfolgreichen Aufbau der Verbindung zuerst diesen Schlüssel eingeben.

Sie können als Alternative dazu aber auch das Feld leer lassen, wenn Sie Ihre drahtlosen Access Point nicht absichern wollen. Das wird nicht empfohlen, weil dann andere Geräte im Funkbereich des DWA-131 eine Verbindung zu Ihrem Netzwerk herstellen können.

Klicken Sie auf **OK**, um diese Einstellungen zu speichern, oder auf **Cancel** (Abbrechen), um die vorherigen Einstellungen nicht zu ändern.

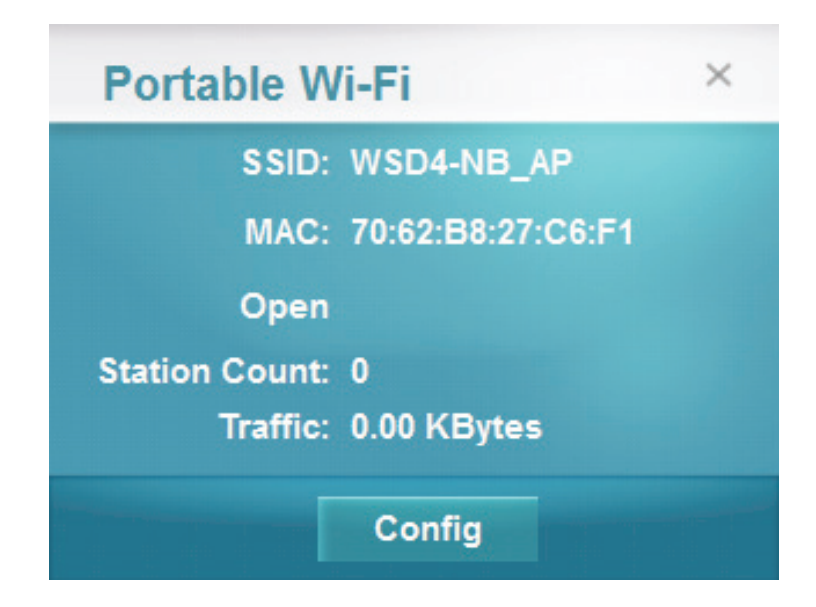

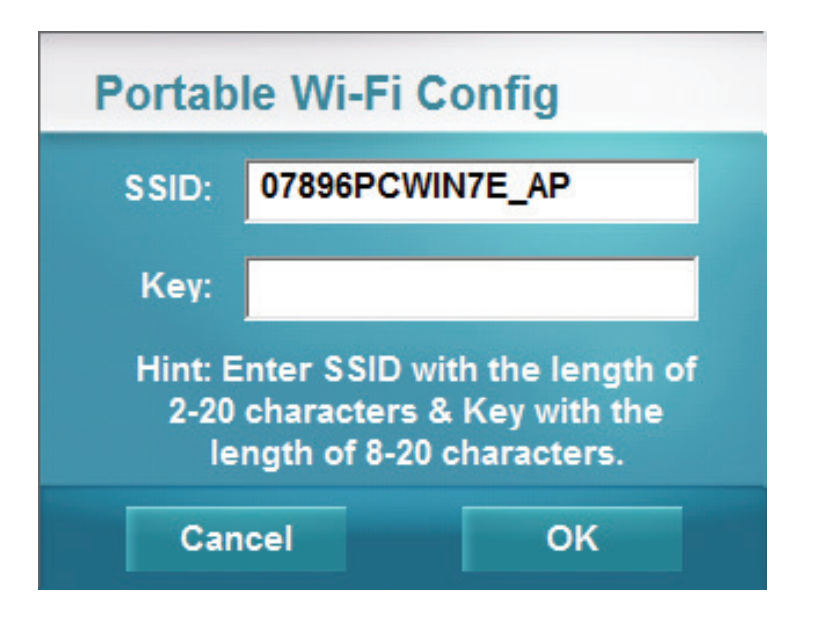

Zum Abschalten des SoftAP-Modus und um den DWA-131 wieder in den drahtlosen Client-Modus zurückzusetzen, klicken Sie mit der rechten Maustaste auf das Symbol des portierbaren WiFi (WLAN) und wählen Sie **Station Mode** (Stationsmodus). Damit wird die Portable WiFi App beendet und Ihre vorherige Netzwerkverbindung wird mit dem DWA-131 als Client wiederhergestellt (falls Sie die automatische Herstellung einer Verbindung konfiguriert hatten).

Die SoftAP-Funktion enthält darüber hinaus auch ein nützliches Diagnosetool zur Fehlererkennung in der Access Point-Funktionalität des DWA-131.

Um das Diagnosetool auszuführen, klicken Sie mit der rechten Maustaste auf das Symbol des portierbaren WiFi (WLAN) und wählen Sie **Diagnostic Tool** (Diagnosetool).

Das Diagnosetool von D-Link sucht nach möglichen Fehlern in jedem Service und benachrichtigt Sie, um Ihnen zu helfen, das Problem zu beseitigen. Außerdem zeigt es Ihre aktuelle Netzwerkverbindung und die IP-Adresse des Access Point an.

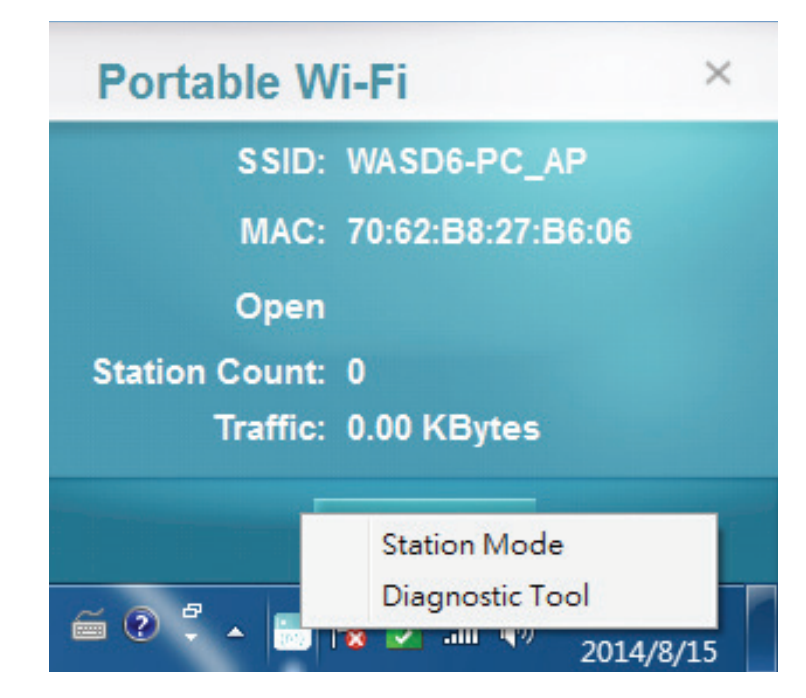

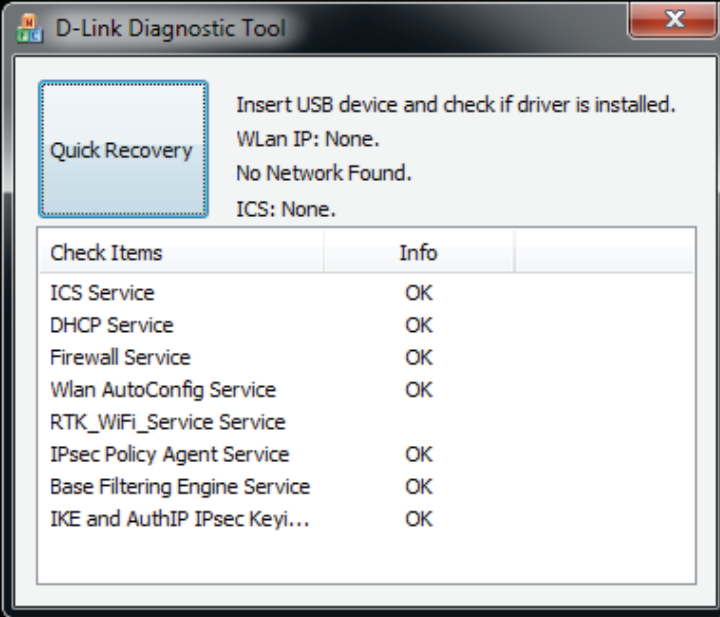

## <span id="page-15-1"></span><span id="page-15-0"></span>**Verbindung zu einem drahtlosen Netzwerk herstellen Mac OS verwenden**

Es wird empfohlen, die drahtlose Sicherheit (WPA/WPA2) auf Ihrem drahtlosen Router oder Access Point zu aktivieren, bevor Sie Ihren drahtlosen Adapter konfigurieren. Wenn Sie sich einem bereits bestehenden Netzwerk anschließen, müssen Sie den verwendeten Sicherheitsschlüssel (das Wi-Fi-Kennwort) kennen.

**Um schnell auf Ihre Wi-Fi-Informationen und -Einstellungen zuzugreifen, klicken Sie auf der Menüleiste auf das Wi-Fi-Symbol.**

**Nach dem Klicken auf dieses Symbol wird eine Liste aller Drahtlosnetze (Funknetze) angezeigt, die sich innerhalb des Bereichs Ihres Computers befinden. Wählen Sie dann das gewünschte Netzwerk, indem Sie auf seinen Namen klicken.**

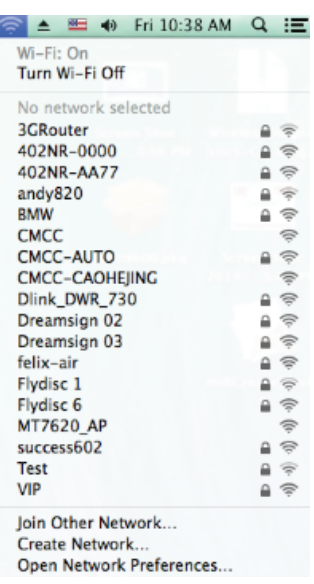

 $\equiv$   $\leftrightarrow$  Fri 10:36 AM Q  $\equiv$ 

**Sie werden dann aufgefordert, den Netzwerksicherheitsschlüssel (das Wi-Fi Kennwort) für das Drahtlosnetz einzugeben. Geben Sie das Kennwort in dem Kennwortfeld ein und klicken Sie auf Join (Sich dem Netzwerk anschließen).** 

*Hinweis: Damit Sie nicht jedes Mal bei Herstellung einer Verbindung Ihren Netzwerksicherheitsschlüssel eingeben müssen, markieren Sie das Kästchen Remember this network (Diese Netzwerkdaten speichern).*

**Sobald eine erfolgreiche Verbindung hergestellt ist, wird neben dem Namen Ihres Drahlosnetzes ein entsprechendes Häkchen angezeigt.**

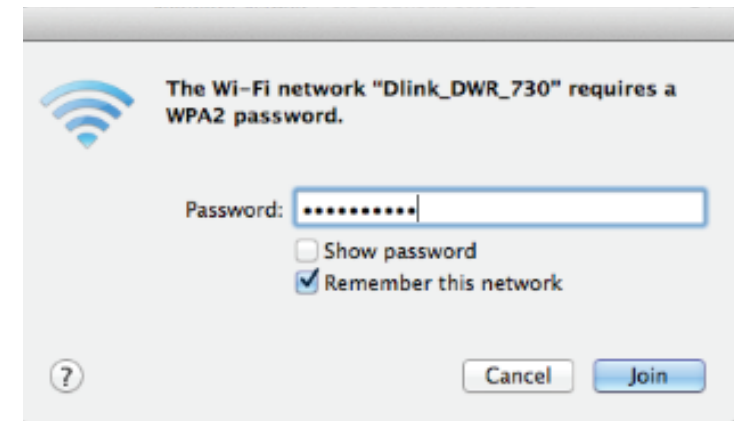

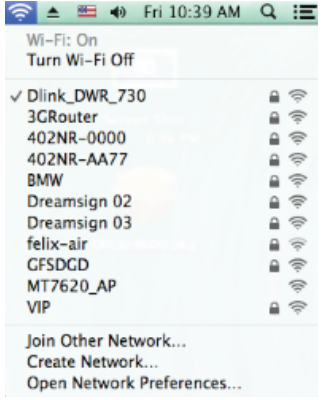

## **Windows® 8**

<span id="page-17-0"></span>Es wird empfohlen, die drahtlose Sicherheit (WPA/WPA2) auf Ihrem drahtlosen Router oder Access Point zu aktivieren, bevor Sie Ihren drahtlosen Adapter konfigurieren. Wenn Sie sich einem bereits bestehenden Netzwerk anschließen, müssen Sie den verwendeten Sicherheitsschlüssel (das Wi-Fi-Kennwort) kennen.

**Um sich einem bestehenden Netzwerk anzuschließen, suchen Sie das entsprechende Symbol des Funknetzes auf der Task-Leiste neben der Zeitanzeige.** 

**Klicken Sie auf dieses Symbol, um eine Liste der Drahtlosnetze (Funknetze) anzuzeigen, die sich innerhalb eines Bereichs Ihres Computers befinden, die zur Herstellung einer Verbindung geeignet sind. Wählen Sie dann das gewünschte Netzwerk, indem Sie auf seinen Namen klicken.**

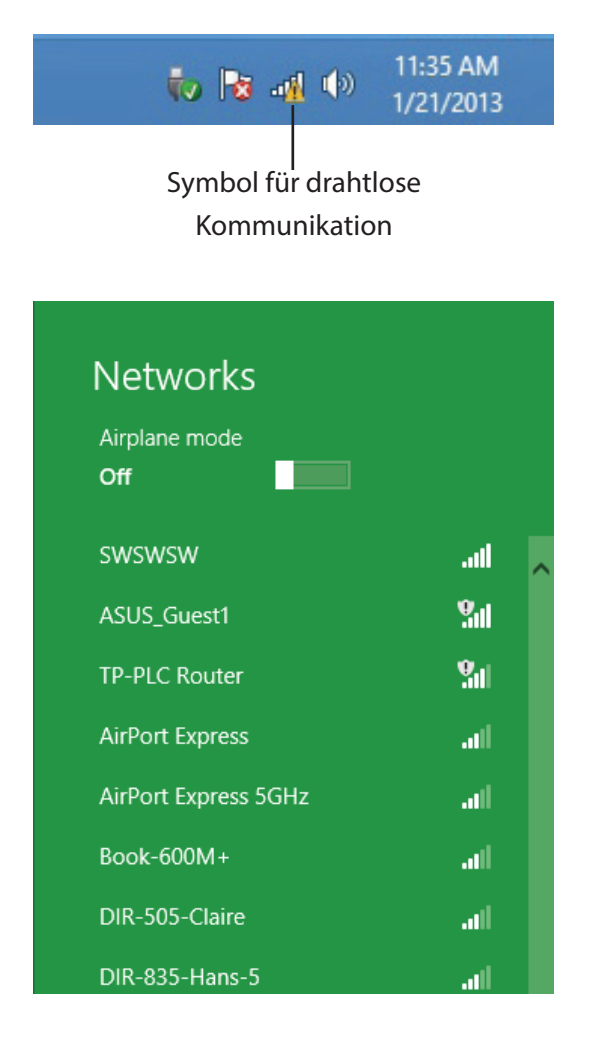

**Sie werden dann aufgefordert, den Netzwerksicherheitsschlüssel (das Wi-Fi Kennwort) für das Drahtlosnetz einzugeben. Geben Sie das Kennwort in dem Kennwortfeld ein und klicken Sie auf Next (Weiter).** 

**Wenn Sie mithilfe von Wi-Fi Protected Setup (WPS) eine Verbindung zu dem Router herstellen möchten, können Sie auch auf die WPS-Taste Ihres Routers drücken, um die WPS-Funktion zu aktivieren.** 

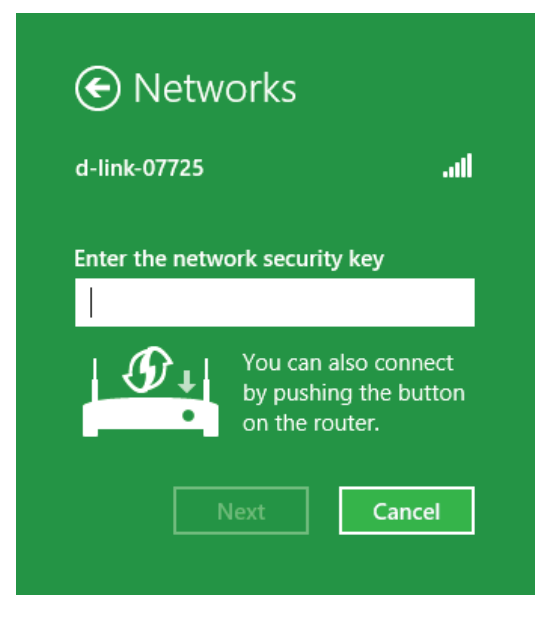

**Sobald Sie eine Verbindung zu einem Funknetz hergestellt haben, erscheint das**  Wort "Connected" (Verbunden) neben dem Namen des Netzwerks, mit dem Sie **verbunden sind.** 

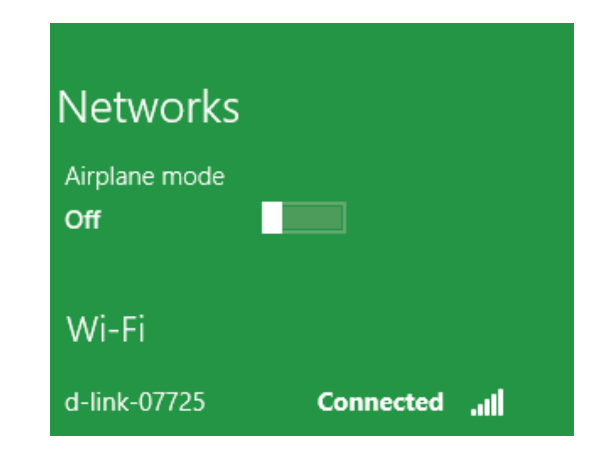

## **Windows® 7**

<span id="page-19-0"></span>Benutzer von Windows 7 können ein in das Betriebssystem integriertes Hilfsprogramm zur Herstellung einer Verbindung zu einem drahtlosen Netzwerk verwenden. Wenn Sie ein Programm einer anderen Firma oder Windows 2000 verwenden, lesen Sie bitte im Handbuch Ihres Drahtlos-Adapters zur Hilfe bei der Verbindung zu einem drahtlosen Netzwerk nach. Die meisten Programme besitzen eine 'Site Survey'-Option (Standortübersicht), ähnlich dem unten angezeigten Windows 7 Programm.

Wenn die Meldung 'Drahtlosnetzwerk verfügbar' angezeigt wird, klicken Sie auf die Mitte der Sprechblase, um das Programm zu öffnen, Sie können auch auf das Symbol für drahtlose Verbindungen auf Ihrer Task-Leiste (unterer rechter Bildschirmbereich) klicken.

Das Hilfsprogramm zeigt alle verfügbaren drahtlosen Netzwerke in Ihrem Bereich an.

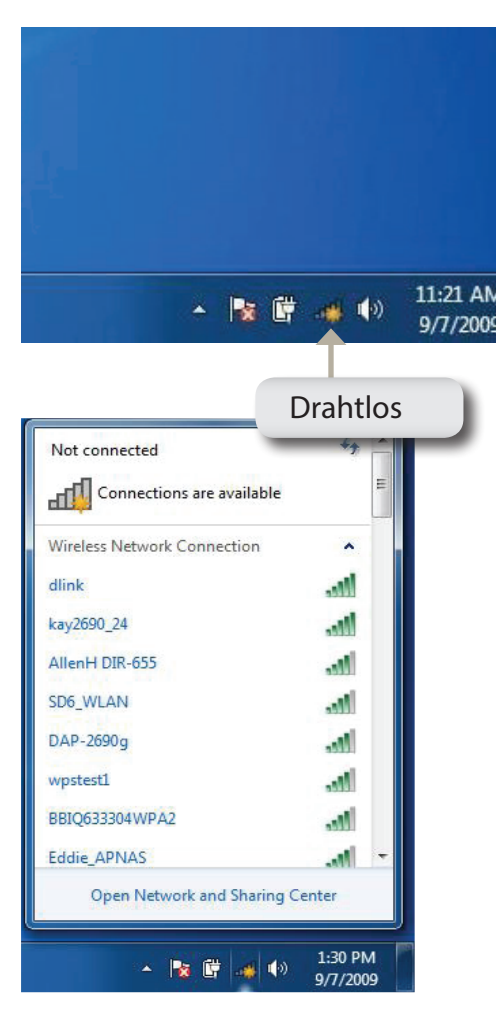

Markieren Sie das drahtlose Netzwerk (SSID), zu dem Sie eine Verbindung herstellen möchten, und klicken Sie auf **Connect** (Verbinden).

Erhalten Sie ein starkes Signal, können aber nicht auf das Internet zugreifen, prüfen Sie Ihre TCP/IP-Einstellungen für Ihren drahtlosen Adapter. Weitere Informationen dazu finden Sie unter **[Grundlagen des Netzwerkbetriebs auf Seite 34](#page-33-1)**.

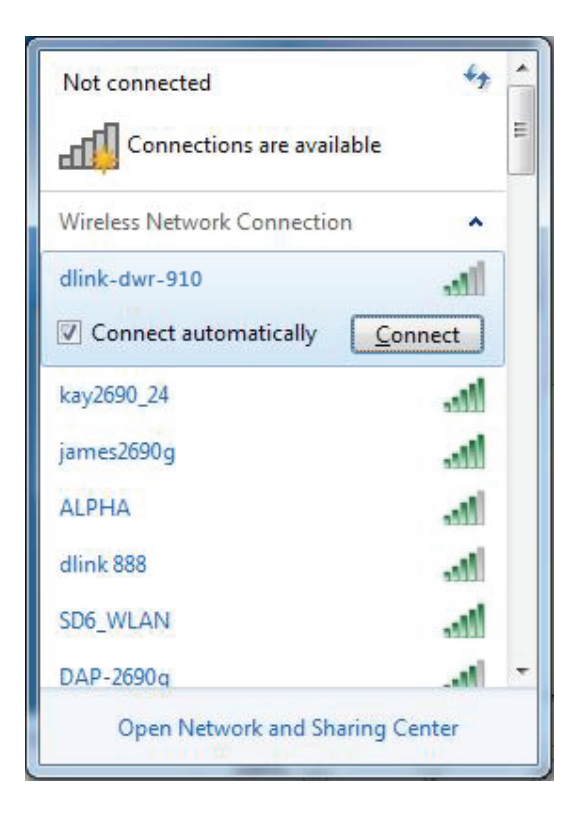

## <span id="page-21-0"></span>**Sicherheit für drahtlose Netzwerke konfigurieren**

Es wird empfohlen, die drahtlose Sicherheit (WPA/WPA2) auf Ihrem drahtlosen Router oder Access Point zu aktivieren, bevor Sie Ihren drahtlosen Adapter konfigurieren. Wenn Sie sich einem bereits bestehenden Netzwerk anschließen, müssen Sie den verwendeten Sicherheitsschlüssel oder Kennwortsatz kennen.

1. Klicken Sie auf Ihrer Task-Leiste (unterer rechter Bildschirmbereich) auf das Symbol für drahtlose Verbindungen.

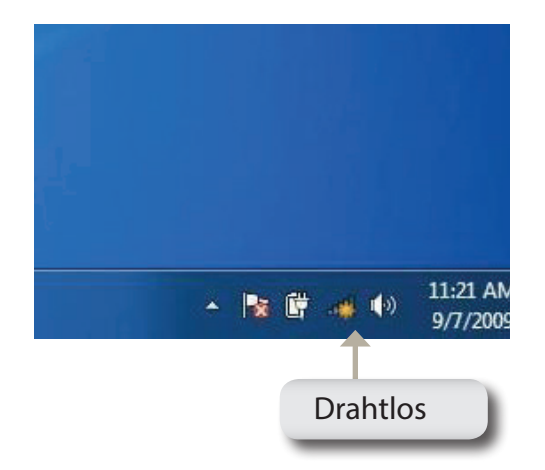

2. Das Hilfsprogramm zeigt alle verfügbaren drahtlosen Netzwerke in Ihrem Bereich an.

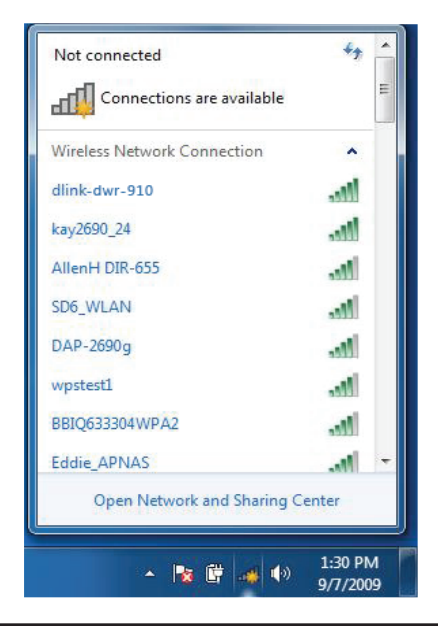

### Abschnitt 4 - Verbindung zu einem drahtlosen Netzwerk herstellen

3. Markieren Sie das drahtlose Netzwerk (SSID), zu dem Sie eine Verbindung herstellen möchten, und klicken Sie auf **Connect** (Verbinden).

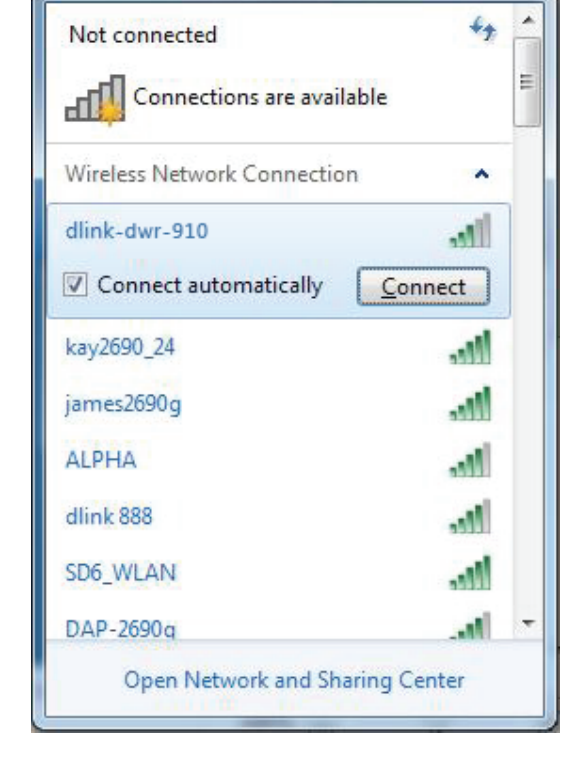

4. Das folgende Fenster wird angezeigt, während Ihr Computer eine Verbindung zu dem Router herzustellen versucht.

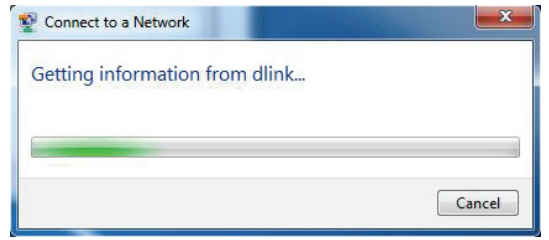

Abschnitt 4 - Verbindung zu einem drahtlosen Netzwerk herstellen

5. Geben Sie den gleichen Sicherheitsschlüssel oder den Kennwortsatz wie den auf Ihrem Router ein und klicken Sie auf **Verbinden**.

Die Herstellung der Verbindung kann 20 bis 30 Sekunden dauern. Wenn keine Verbindung zustande kommt, überprüfen Sie die Korrektheit der Sicherheitseinstellungen. Der Schlüssel oder Kennwortsatz muss exakt mit dem auf dem drahtlosen Router übereinstimmen.

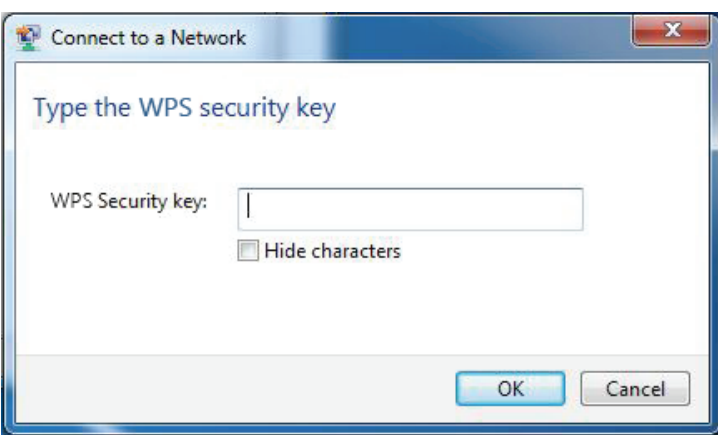

## **Fehlerbehebung**

<span id="page-24-0"></span>Dieses Kapitel enthält Lösungen zu Problemen, die während der Installation und des Betriebs des DWA-131 auftreten können. Lesen Sie sich bei dem Auftreten von Problemen zunächst die folgenden Beschreibungen und Erläuterungen durch. (Die unten aufgeführten Beispiele werden anhand von Bildschirmabbildungen in Windows<sup>®</sup> 7 illustriert. Der hier beschriebene Prozess auf Ihrem Computer ist denen anderer Betriebssysteme ähnlich.

### **1. Wie weiß ich, dass mein Adapter korrekt installiert ist?**

Gehen Sie auf **Start** > **Arbeitsplatz** (klicken Sie mit der rechten Maustaste) > **Eigenschaften.**

Es werden die Systemeinstellungen unter der Windows Systemsteuerung aufgerufen.

Klicken Sie auf **Geräte-Manager.**

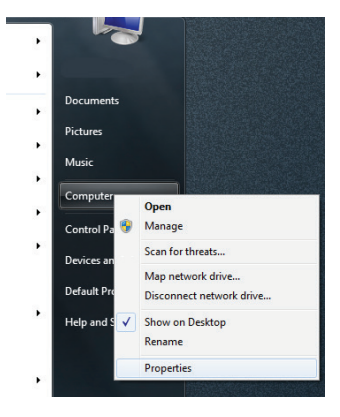

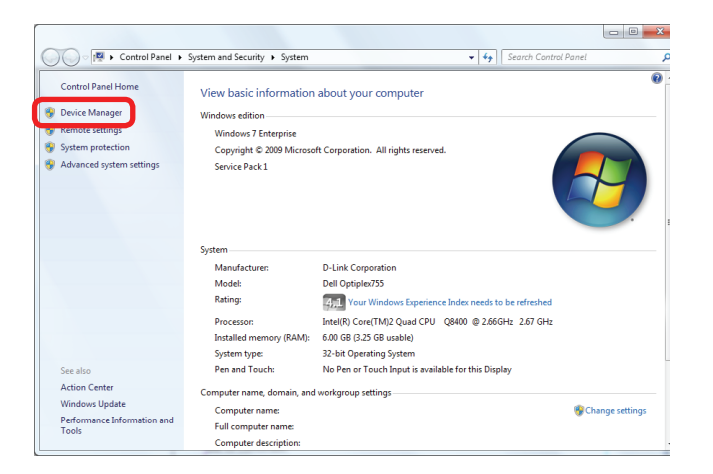

Klicken Sie auf das **+** Zeichen neben **Netzwerkadapter**.

Klicken Sie mit der rechten Maustaste auf **D-Link DWA-131 USB Adapter.**

Wählen Sie **Eigenschaften**, um zu prüfen, ob die Treiber korrekt installiert sind.

In dem Fenster **Gerätestatus** können Sie sehen, ob das Gerät betriebsbereit ist. Klicken Sie auf **OK**, um fortzufahren.

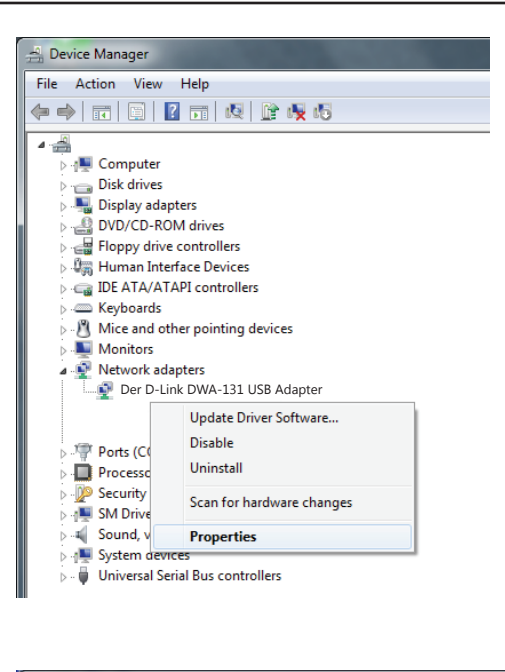

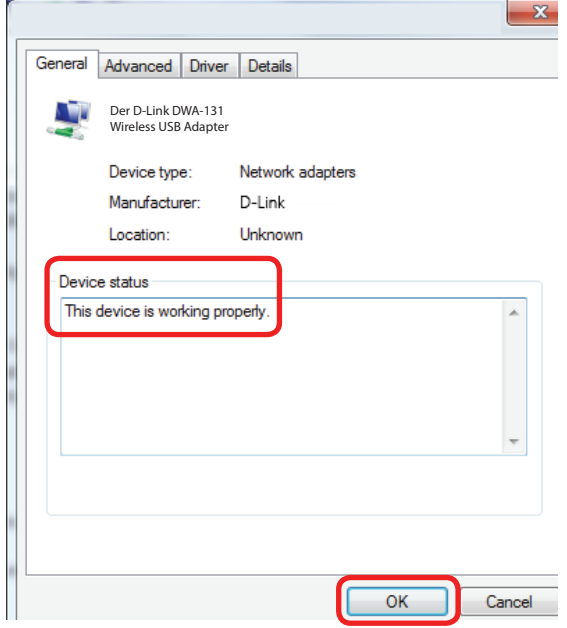

### **2. Der Computer erkennt den DWA-131** Wireless N Nano USB Adapter **nicht.**

Stellen Sie sicher, dass der DWA-131 Wireless N Nano USB Adapter korrekt im USB-Port des Computers steckt. Erkennt Windows die Hardware beim Einfügen des Adapters nicht, müssen Sie Treiber, die vorher geladen wurden, komplett entfernen.

### **3. Der Computer mit dem installierten DWA-131 kann keine Verbindung zum drahtlosen Netz und/oder Internet herstellen.**

- Vergewissern Sie sich, dass die LED-Betriebsanzeigen für das Breitbandmodem normale Aktivität anzeigt. Ist das nicht der Fall, liegt möglicherweise ein Problem mit der Breitbandverbindung vor.
- Überprüfen Sie, dass die LED-Betriebsanzeigen auf dem drahtlosen Router korrekt funktionieren. Ist das nicht der Fall, überprüfen Sie, ob Stromkabel und Ethernet-Kabel fest angeschlossen sind.
- Stellen Sie sicher, dass die IP-Adresse, Subnetzmasken-, Gateway- und DNS-Einstellungen für das Netzwerk korrekt eingegeben sind.
- Stellen Sie im Modus **Infrastructure** (Infrastruktur) sicher, dass der gleiche **Service Set Identifier(SSID)** in den Einstellungen für die drahtlosen Clients und Access Points angegeben ist. Die werkseitige Standardeinstellung für die **SSID** für Produkte von D-Link ist **default**. (Doppelklicken Sie auf das WLAN-Symbol in der Task-Leiste. Das Fenster **Link Info** zeigt die SSID-Einstellung an.)

Stellen Sie sicher, dass die **Netzwerkverbindung** für den drahtlosen Client korrekt konfiguriert ist. Wählen Sie **AP (Infrastructure)**, wenn Sie eine Verbindung zu einem Access Point herstellen. Doppelklicken Sie auf das **WLAN**-**Symbol** in der Task-Leiste und klicken Sie dann auf **Configuration** (Konfiguration), um die Einstellungen für den drahtlosen Adapter zu ändern.

Wurden die **Sicherheitsfunktionen** aktiviert, stellen Sie sicher, dass die korrekten Sicherheitseinstellungen sowohl im DWA-131 als auch im Access Point eingegeben sind. Doppelklicken Sie auf das **WLAN**-Symbol und klicken Sie dann auf **Encryption** (Verschlüsselung). Überprüfen Sie, dass der gewählte Schlüssel dem auf den anderen Geräten im Netz entspricht.

# **Grundlagen drahtloser Netze**

<span id="page-28-0"></span>Drahtlose Produkte von D-Link basieren auf Industriestandards und dienen zur Bereitstellung drahtloser Verbindungen von hoher Geschwindigkeit, die zuhause, im Geschäftsumfeld oder zum öffentlichen Zugriff auf drahtlose Netzwerke leicht und problemlos verwendet werden können. Mit der strikten Einhaltung der IEEE-Standards bietet Ihnen die Drahtlos-Produktpalette von D-Link die Möglichkeit, sicher auf die gewünschten Daten zuzugreifen - überall und jederzeit. So genießen Sie alle Freiheiten, die Ihnen drahtlose Netzwerke bieten.

Ein drahtloses WLAN (Wireless Local Area Network/drahtloses lokales Netzwerk) ist ein Netzwerk aus Computern, in dem Daten über Funksignale statt Kabel gesendet und empfangen werden. Die Verwendung von WLAN nimmt nicht nur zu Hause und in Büros ständig zu, sondern auch in der Öffentlichkeit, wie auf Flughäfen, in Cafés und Universitäten. Innovative Methoden zur Nutzung der WLAN-Technologie helfen, effizienter zu arbeiten und zu kommunizieren. Darüber hinaus hat sich die erhöhte Mobilität ohne Kabel und andere feste Infrastrukturobjekte für viele Nutzer als vorteilhaft erwiesen.

Nutzer dieser drahtlosen Technik können die gleichen Anwendungen wie in einem verkabelten Netz verwenden. So unterstützen die in Laptops und Desktop-Systemen verwendeten Funkadapterkarten die gleichen Protokolle wie Ethernet-Adapterkarten.

Oftmals ist es für mobile Netzgeräte von Vorteil, Verbindungen zu einem herkömmlichen Ethernet-LAN herstellen zu können, um Server, Drucker oder eine Internetverbindung zu nutzen, die durch das kabelgebundene LAN bereitgestellt werden. Ein drahtloser Router ist ein Gerät, das diese Verbindung bereitstellt.

### **Was bedeutet "Drahtlos"?**

Drahtlose oder Wi-Fi-Technologie ist eine Möglichkeit, Ihren Computer an ein Netzwerk anzuschließen, ohne Kabel zu verwenden. Wi-Fi, ein über 300 Unternehmen umfassendes Konsortium, das Produkte verschiedener Hersteller auf der Basis des IEEE 802.11 Standards zertifiziert und so den Betrieb mit verschiedenen drahtlosen Geräten gewährleistet, nutzt Funkfrequenzen zur drahtlosen Verbindung von Computern an beliebigen Standorten im Netz, zuhause oder im Büro.

### **Warum drahtlose Technologie von D-Link**?

D-Link ist weltweit führender und preisgekrönter Designer, Entwickler und Hersteller von Netzwerkprodukten. D-Link liefert die Leistung, die Sie brauchen, zu einem Preis, den Sie sich leisten können. D-Link bietet Ihnen alle Produkte, die Sie zur Einrichtung Ihres Netzwerks benötigen.

### **Wie funktionieren drahtlose Netzwerke?**

Die drahtlose Kommunikation in einem Netzwerk ist mit jener über ein schnurloses Telefon zu vergleichen. Funksignale übertragen Daten von einem Punkt A zu einem Punkt B. Allerdings unterliegt diese Technologie bestimmten Einschränkungen, in welchem Maße Sie auf das Netzwerk zugreifen können. So müssen Sie sich innerhalb der Reichweite des Funknetzbereichs befinden, um eine Verbindung zu Ihrem Computer herstellen zu können. Zwei Drahtlosnetze (auch Funknetze oder kabellose Netze genannt) werden unterschieden: WLAN (Wireless Local Area Network) und WPAN (Wireless Personal Area Network).

### **Wireless Local Area Network (WLAN)**

In einem WLAN oder drahtlosen lokalen Netzwerk verbindet ein Gerät, als Access Point (AP) oder auch Basisstation bezeichnet, Computer mit dem Netzwerk. Der Access Point verfügt über eine kleine Antenne, mit der Daten über Funksignale übertragen werden können. Bei einem in Innenräumen aufgestellten Access Point sind Reichweiten bis zu 90 m möglich. Ein Access Point kann im Freien eine Reichweite von 48 km erreichen und dadurch an Orten wie Produktionsstätten, Industrieanlagen, Schul- und Universitätsgeländen, Flughäfen, Golfplätzen und vielen anderen Orten und Einrichtungen im Freien genutzt werden.

### **Wireless Personal Area Network (WPAN)**

Bluetooth ist der Industriestandard für die drahtlose Vernetzung von Geräten über kurze Distanz. Bluetooth-Geräte in einem WPAN haben eine Reichweite von bis zu 9 m.

Im Vergleich zu WLAN sind Geschwindigkeiten und Reichweiten geringer, dafür wird wesentlich weniger Strom verbraucht, ideal für den privaten Gebrauch von Mobiltelefonen, PDAs, Kopfhörern, Laptops, Lautsprechern und anderen batteriebetriebenen Geräten.

### **Wer nutzt die drahtlose Technologie?**

Die drahtlose Technologie ist in den letzten Jahren so beliebt geworden, dass wohl fast jeder sie nutzt; ob zu Hause, im Büro oder in Geschäftsbereichen, D-Link hat dafür ein drahtloses Lösungsangebot.

### **Home (Startseite)**

- Breitbandzugriff für alle zu Hause
- Im Internet surfen, E-Mails abrufen, Instant Messaging und vieles mehr
- Keine lästigen Kabel mehr im Haus
- Einfach und leicht zu bedienen

### **Klein- und Heimbüros**

- Behalten Sie zu Hause die Übersicht wie im Büro
- Fernzugriff auf Ihr Büronetz von zu Hause
- Teilen Sie Internetverbindung und Drucker mit mehreren Computern
- Kein spezieller Büroraum nötig

### **Wo wird die drahtlose Technologie verwendet?**

 Die drahtlose Technologie wird nicht nur zu Hause oder im Büro immer beliebter, sondern breitet sich überall immer weiter aus. Vielen gefällt die Freiheit, die Mobilität bietet, und die Technologie ist inzwischen so beliebt, dass mehr und mehr öffentliche Einrichtungen nun drahtlose Zugriffsmöglichkeiten bereitstellen. Die drahtlose Verbindungsmöglichkeit an öffentlichen Orten wird gewöhnlich "Hotspot" genannt.

Mithilfe eines D-Link USB Adapters und Ihrem Laptop können Sie auf einen solchen Hotspot zugreifen und eine Verbindung zum Internet von fernen Standorten aus herstellen, wie z. B. von Flughäfen, Hotels, Cafés, Bibliotheken, Restaurants und Kongress- und Tagungszentren.

Ein drahtloses Netzwerk lässt sich zwar relativ leicht einrichten, kann jedoch für jemanden, der es zum ersten Mal installiert, ziemlich schwierig sein, weil man nicht weiß, wo man beginnen soll. Wir haben deshalb einige schrittweise Anleitungen und Tipps zusammengestellt, die Ihnen bei der Einrichtung eines solchen drahtlosen Netzwerks helfen sollen.

### **Tipps**

Hier sind ein paar Punkte, die Sie bei der Installation eines drahtlosen Netzes beachten sollten.

### **Stellen Sie Ihren Router oder Access Point an zentraler Stelle auf**

Achten Sie darauf, den Router/Access Point an einem zentralen Punkt in Ihrem Netzwerk aufzustellen, um die bestmögliche Leistung zu gewährleisten. Versuchen Sie, den Router/Access Point so hoch wie möglich im Raum aufzustellen, damit das Signal in Ihrem Zuhause entsprechend gestreut wird. In einem Haus mit zwei Stockwerken brauchen Sie für Ihr Netz möglicherweise einen Repeater, um das Signal zu verstärken und so die Reichweite zu erhöhen.

#### **Eliminierung von Interferenzen**

Stellen Sie Ihre Heimgeräte wie schnurlose Telefone, Mikrowellenherd und Fernsehgeräte so weit wie möglich vom Router/Access Point entfernt auf. Damit reduzieren Sie mögliche Interferenzen, die die Geräte aufgrund ihrer Nutzung der gleichen Frequenz verursachen würden.

### **Sicherheit**

Lassen Sie es nicht zu, dass Ihre Nachbarn oder irgendein Eindringling eine Verbindung zu Ihrem drahtlosen Netz herstellt. Sichern Sie Ihr Netz durch Einschalten der WPA- oder WEP-Sicherheitsfunktion des Routers. Genaue Informationen zur Einrichtung dieser Funktion finden Sie im Produkthandbuch.

## **Drahtlose Modi**

<span id="page-32-0"></span>Es stehen Ihnen grundsätzlich zwei Vernetzungsmodi zur Verfügung:

- **Infrastrukturmodus** Alle drahtlosen Clients stellen eine Verbindung zu einem Access Point oder drahtlosen Router her.
- **Ad hoc-Modus** Direkte Verbindung zu einem anderen Computer, zur Peer-to-Peer-Kommunikation, mithilfe von drahtlosen Netzwerkadaptern auf jedem Computer, wie z. B. zwei oder mehr Wireless Network Adapter.

Ein Infrastrukturnetzwerk umfasst einen Access Point oder drahtlosen Router. Alle drahtlosen Geräte oder Clients stellen eine Verbindung zum drahtlosen Router oder Access Point her.

Ein Ad-Hoc-Netzwerk enthält nur Clients, wie z. B. Laptops mit drahtlosen USB-Adaptern. Alle Adapter müssen sich zur Kommunikation im Ad Hoc-Modus befinden.

# <span id="page-33-1"></span>**Grundlagen des Netzwerkbetriebs**

## <span id="page-33-0"></span>**Überprüfung Ihrer IP-Adresse**

Nachdem Sie Ihren neuen D-Link-Adapter installiert und eine drahtlose Verbindung aufgebaut haben, sollten standardmäßig die TCP/IP-Einstellungen eingerichtet werden, um automatisch eine IP-Adresse von einem DHCP-Server (d. h. Router) zu beziehen. Zur Verifizierung Ihrer IP-Adresse führen Sie bitte folgende Schritte durch.

- Klicken Sie auf **Start** > **Alle Programme** > **Zubehör** > **Eingabeaufforderung**. Möglicherweise benötigen Sie die Berechtigung eines Administrators, um diese Anwendung auszuführen.
- Für alle zusätzlichen Eingabeaufforderungsfenster, die sich auf die Ausführung der Befehlseingabeanwendung beziehen, wählen Sie **Ja**, **OK** oder **Weiter**.
- Geben Sie bei der Eingabeaufforderung *ipconfig* ein und drücken Sie auf die **Eingabetaste**.
- Die IP-Adresse, Subnetzmaske und das Standard-Gateway für Ihren Adapter werden angezeigt.

Wenn die Adresse 0.0.0.0 ist, überprüfen Sie Ihre Adapter-Installation, die Sicherheitseinstellungen und die Einstellungen auf Ihrem Router. Einige Firewall-Programme blockieren möglicherweise eine DHCP-Anfrage an neu installierte Adapter.

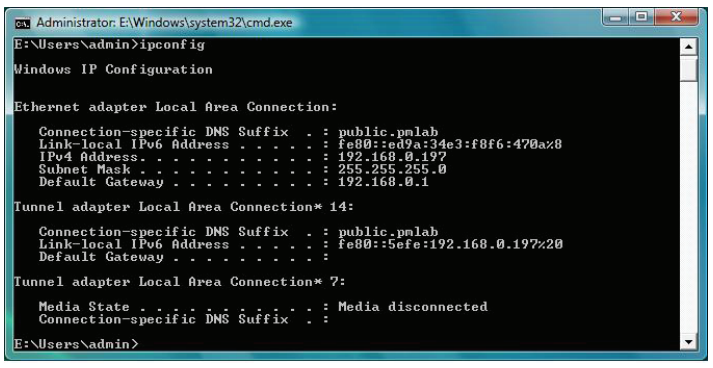

## **Statische Zuweisung einer IP-Adresse**

<span id="page-34-0"></span>Wenn Sie kein(en) DHCP-fähiges(n) Gateway/Router verwenden oder wenn Sie eine statische IP-Adresse zuweisen müssen, führen Sie bitte die folgenden Schritte aus:

- Gehen Sie auf **Start** > **Systemsteuerung** (Vergewissern Sie sich, dass Sie die klassische Ansicht gewählt haben). Doppelklicken Sie auf das Symbol **Netzwerk und Freigabecenter** und klicken Sie dann auf **Change adapter settings** (Adaptereinstellungen ändern).
- Klicken Sie mit der rechten Maustaste auf **LAN-Verbindung**, die Ihren drahtlosen D-Link Netzwerkadapter darstellt, der mit Ihrem Netzwerk verbunden wird.
- Markieren Sie **Internetprotokoll Version 4 (TCP/IPv4)** und klicken Sie auf **Eigenschaften**.
- Klicken Sie auf **Folgende IP-Adresse verwenden** und geben Sie eine IP-Adresse, die auf dem gleichen Subnetz wie Ihr Netzwerk ist, oder die LAN IP-Adresse auf Ihrem Router oder Netzwerk ein.

**Beispiel:** Wenn die LAN IP-Adresse des Routers 192.168.0.1 ist, erstellen Sie Ihre IP-Adresse als 192.168.0.X, wobei X eine Zahl zwischen 2 und 99 ist. Vergewissern Sie sich, dass die gewählte Zahl nicht im Netzwerk verwendet wird.

- Richten Sie das **Default Gateway** (Standard-Gateway) mit der gleichen Adresse wie die LAN IP-Adresse Ihres Routers oder Gateways ein.
- Richten Sie das **Primary DNS** (Primäres DNS) mit der gleichen Adresse wie die LAN IP-Adresse Ihres Routers oder Gateways ein.
- Die Angabe für **Secondary DNS** (Sekundäres DNS) ist optional (Sie können einen DNS-Server von Ihrem Internetdienstanbieter eingeben).
- Klicken Sie auf **OK**, um Ihre Einstellungen zu speichern.

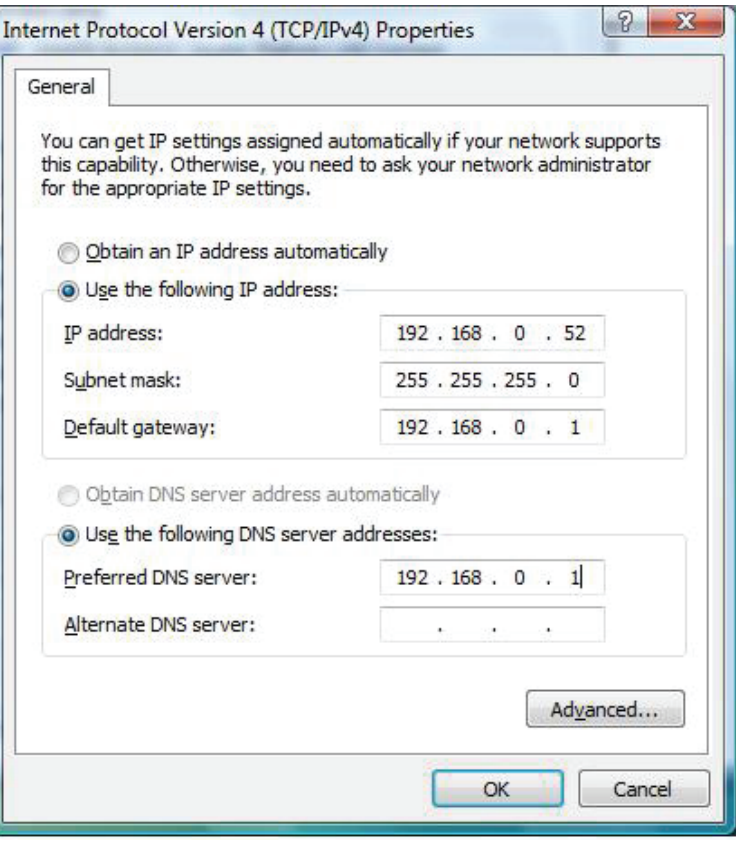

## **Technische Daten**

#### <span id="page-35-0"></span>**Standards**

- **• IEEE 802.11n**
- **• IEEE 802.11g**
- **• IEEE 802.11b**

#### **Bustyp**

**• USB 2.0 (1.1 kompatibel)**

### **Sicherheit**

- **• WPA/WPA2 Wi-Fi Protected Access (TKIP, MIC, AES, IV Expansion, Shared Key-Authentifizierung)**
- **• WPS (PIN und PBC)**

### **MAC (Media Access Control)**

**• CSMA/CA mit ACK**

#### **Frequenzbereich**

**• 2,4 GHz bis 2,4835 GHz**

### **Modulationstechnologie**

**• Orthogonale Frequenz**

### **Division Multiplexing (OFDM)**

**• CCK (Complementary Code Keying (Modulationsverfahren))**

### **Betriebsspannung**

 $\cdot$  5 V DC +/- 10 %

#### **Betriebstemperatur**

**• 0° C to 40° C** 

### **Luftfeuchtigkeit (bei Betrieb)**

**• 10 % bis 90 % max. (nicht kondensierend)**

#### **Abmessungen**

**• 30 x 16 x 8,5 mm**

#### **Gewicht**

**• 27,22 g**

#### **Zertifizierungen**

- **• FCC Class B**
- **• IC**
- **• CE**
- **• C-Tick**
- **• Wi-Fi**

### **Garantiebestimmungen**

**• 2 Jahre**

**\* Die max. drahtlose Signalrate leitet sich aus den Spezifikationen der Standards IEEE 802.11n und 802.11g ab. Der tatsächliche Datendurchsatz schwankt. Netzwerkbedingungen und Umgebungsfaktoren, einschließlich Datenverkehr im Netz, Baumaterialien und Gebäudekonstruktionen sowie Netzwerk-Overhead senken die tatsächliche Datendurchsatzrate. Umgebungsspezifische Faktoren haben eine negative Auswirkung auf Reichweiten drahtloser Signalraten.**